# **IBM Notes Client**

# V9.0.1

## **Reference Guide**

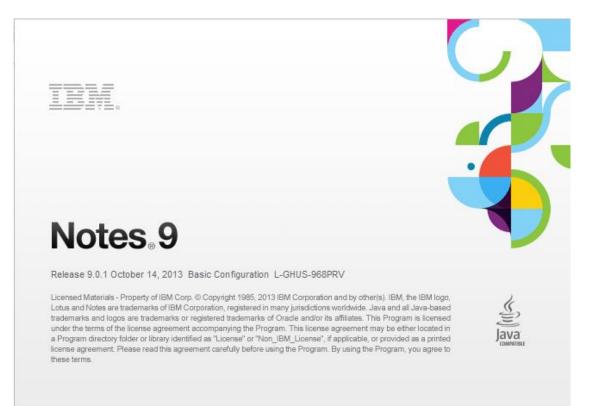

## Revised 05/20/2016

## IBM Notes Client V9.0.1 Reference Guide

#### Accessing the IBM Notes Client

From your desktop, double-click the IBM Notes icon.

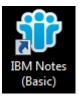

## Logging in to the IBM Notes Client

The client is configured with your user name. Enter your password in the password field and click the **Log In** button.

| IBM Notes |                                         |                        | ? <mark>×</mark> |
|-----------|-----------------------------------------|------------------------|------------------|
|           | User name:<br>Password:<br>At location: | Online<br>ur password? |                  |
|           |                                         |                        | Log In Exit      |

#### Navigating the IBM Notes Client

| Menu Bar – tools for use with IBM Notes          | None 2014 None2<br>File Lift View Crash Actions Test Teo<br>Court of the Crash Actions Test Teo | ।<br>এরকরা শের | Dg )+++ <b>)</b> ; | संदन्।     | • •                     | 14222-9      | 12日日夏・紅橋田が一副男式) |                       |
|--------------------------------------------------|-------------------------------------------------------------------------------------------------|----------------|--------------------|------------|-------------------------|--------------|-----------------|-----------------------|
| Toolbars – tools for documents and Applications  | IBM Notes                                                                                       | Home           | 4                  |            | lick have for Home Page | aptions 🐨    | 1991            |                       |
| Window Tabs – switch between open windows        | 3<br>월<br>···································                                                   |                |                    |            |                         |              |                 |                       |
| Bookmark Bar – contains bookmark icons / folders |                                                                                                 |                | + 🔛                | + Ealendar | + L<br>Contacts         | * 🔽<br>To Do | * E             |                       |
| Status Bar – info about the active window        |                                                                                                 |                |                    |            |                         |              |                 |                       |
| The IBM Notes Home Page                          |                                                                                                 |                |                    |            |                         |              |                 | * (a) * (1000 * (1) * |

By Default, the **Home Page** is the first screen you see when you start IBM Notes. It contains links to IBM Notes Applications. The **Home Page** can be accessed at any time by clicking the **Home** tab. Below is an example of the default **Home Page**.

| Home - IBM Notes                                                                                                    |       |                                          |            |                          |                 |                 | - 0   |
|----------------------------------------------------------------------------------------------------|-------|------------------------------------------|------------|--------------------------|-----------------|-----------------|-------|
| e Edit View Create Actions Text Too                                                                                                    |       |                                          |            |                          |                 |                 |       |
| <ul> <li>&lt;1000</li> <li>&lt;100</li> <li>&lt;100</li>     &lt;</ul> |       | 1000   + + + + + + + + + + + + + + + + + | 10 - C - D | • •                      | b i u a Z L · · | 111日目:花園日の中型内衣下 |       |
| Home                                                                                                    |       |                                          |            | Click here for Home Page | ontions 🐨       |                 | <br>_ |
|                                                                                                    |       |                                          | 100 M      | onex nere for frome f ag | · options ·     |                 |       |
| IBM Notes                                                                                                    | Homo  |                                          |            |                          |                 |                 |       |
| IDIVI NOLES                                                                                                    | nome  |                                          |            |                          |                 |                 |       |
| IBM Notes                                                                                                    | 100 C |                                          |            |                          | 100 C           |                 |       |
|                                                                                                    |       |                                          |            |                          |                 |                 |       |
|                                                                                                    |       |                                          |            |                          |                 |                 |       |
|                                                                                                    |       |                                          |            |                          |                 |                 |       |
|                                                                                                    |       |                                          |            |                          |                 |                 |       |
|                                                                                                    |       | + 📉                                      | +          | +                        | +               | +               |       |
|                                                                                                    |       |                                          |            |                          |                 |                 |       |
|                                                                                                    |       | Mail                                     | Calendar   | Contacts                 | To Do           | Notebook        |       |
|                                                                                                    |       |                                          |            |                          |                 |                 |       |
|                                                                                                    |       |                                          |            |                          |                 |                 |       |
|                                                                                                    |       |                                          |            |                          |                 |                 |       |
|                                                                                                    |       |                                          |            |                          |                 |                 |       |
|                                                                                                    |       |                                          |            |                          |                 |                 |       |
|                                                                                                    |       |                                          |            |                          |                 |                 |       |
|                                                                                                    |       |                                          |            |                          |                 |                 |       |
|                                                                                                    |       |                                          |            |                          |                 |                 |       |
|                                                                                                    |       |                                          |            |                          |                 |                 |       |
|                                                                                                    |       |                                          |            |                          |                 |                 |       |
|                                                                                                    |       |                                          |            |                          |                 |                 |       |
|                                                                                                    |       |                                          |            |                          |                 |                 |       |
|                                                                                                    |       |                                          |            |                          |                 |                 |       |
|                                                                                                    |       |                                          |            |                          |                 |                 |       |
|                                                                                                    |       |                                          |            |                          |                 |                 |       |
|                                                                                                    |       |                                          |            |                          |                 |                 |       |

The Home Page can be customized using a pre-designed Home Page or layout that you design yourself.

- 1. Click the top border of the Home Page that says Click Here for Home Page options 

  Click here for Home Page options 

  Click here for Home Page options
- 2. Do one of the following:
  - a. To use a pre-designed layout, click the down arrow in the **Current Home Page selection** list box and select an option from the resulting menu.
  - b. To create your own layout, click the **Create a new Home Page** button and follow the directions in the **New Page Wizard**.

#### Security

#### **Changing Your Password**

To change your IBM Notes Client password, from the Menu Bar, choose File, Security, User Security.

You will be prompted for your current password. Enter the password and click Log In. The following window will open.

| User Security      |                                  |                                     | ? ×                  |
|--------------------|----------------------------------|-------------------------------------|----------------------|
| 🍌 Security Basics  | Who You Are                      |                                     |                      |
| 🔮 🗉 Your Identity  | Name                             |                                     |                      |
| Identity of Others | ID File c:\Program Files (x      | 86)\IBM\Lotus\Notes\Data            |                      |
| 😫 🗉 What Others Do | ID File encryption strength      | 64 bit RC2                          | Mail Recovery ID     |
| 🞯 🗉 Notes Data     | ID File expiration date          | 01/28/2014                          | <u>R</u> enew        |
| 🖄 Mail             |                                  |                                     |                      |
|                    | Your Login and Password Se       | ettings                             |                      |
|                    | To change your password, click h | here                                | Change Password      |
|                    | If you think someone knows your  | Notes password, click here          | Compromised Password |
|                    | Don't let administrator set Don  | nino web/Internet password to match | Notes password       |
|                    | Don't prompt for a password fr   | rom other Notes-based programs (red | uces security)       |
|                    | Log in to Notes using your ope   | erating system login                |                      |
|                    |                                  |                                     | ID Vault Sync        |
|                    | Logout Settings                  |                                     |                      |
|                    | Log out (and lock Notes displa   | ay) if you haven't used Notes for   | 15 🕂 minutes         |
|                    |                                  |                                     |                      |
|                    |                                  |                                     | OK Close             |

Click the **Change Password** button. You will again be prompted for your current password. Enter the password and click **Log In**. The following window will open.

| Change Password                              |                                                            | ? <mark>×</mark>  |
|----------------------------------------------|------------------------------------------------------------|-------------------|
| Change Your Passwo                           | rd                                                         |                   |
| Enter new password                           |                                                            |                   |
| Re-enter new password                        |                                                            |                   |
| Encryption <u>S</u> trength                  | 64 bit RC2 💌                                               | Generate Password |
| Tips for creating a goo                      | d password                                                 |                   |
| 1. Your password qua                         | ality is required to meet the standar                      | rds for level:    |
| Require password di                          | ifficult to guess, vulnerable to auto                      | omated attack (8) |
| For example (note: do n                      | ot use this example): one21two                             |                   |
| 2. Recommended that                          | t your new password differ from la                         | st 50 passwords.  |
|                                              | er case letters, numbers and spec<br>RUTrying2Guess?       | ial characters.   |
| 4. For a password that<br>For example: 1 lin | t is easy to remember, use a phras<br>ve in Boston!        | e or sentence.    |
|                                              | e name or a single word found in a<br>not use: Shakespeare | a dictionary.     |
|                                              |                                                            | OK Cancel         |

Enter your new password into both fields. Do not change the Encryption Strength field or click Generate Password.

If your new password is not strong enough, the following box will appear:

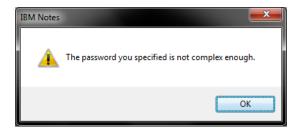

The pop-up box below will notify you of successfully changing your password. Click **OK** to exit.

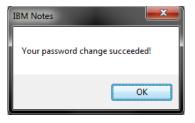

#### **Locking Your Session**

If you will be stepping away from your computer, pressing the **Control (Ctrl)** and **F5** key together will lock your IBM Notes session. To unlock your session when you return, click on the splash screen. Enter your password when prompted and click the **Log In** button.

## **Applications**

Applications allow users to perform tasks pertaining to a specific area of interest. Mail, Calendar, and Contacts are all examples of Applications.

#### Documents

A document is any Application entry or record that contains information. For example, an email message is a document in the Mail Application and a Calendar entry is a document in the Calendar Application. To open a document, doubleclick the document entry from any view in the open Application.

#### **Managing Open Applications and Documents**

All Applications or documents that are open will be shown in the Window Tabs located above the View Pane.

- To switch to an open Application or document, click on its Window Tab.
- To cycle through all open items, press Ctrl + Tab.
- To close an open Application or document, click the **'X'** button on its **Window Tab**, press the **Esc** key, or select **Close** from the **File** menu.

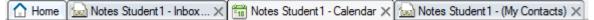

#### Refresh

To refresh the view of any section you are in, click on the blue arrow icon, which is located on the **View Pane** menu bar. The **F9** function will also refresh the view you are in.

#### Preferences

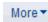

Preference for both Mail and Calendar can be found by choosing the **More** button, located along the **View Pane** menu bar.

#### **Automatic Signatures**

To sign your name to outgoing e-mail automatically, click on More, Preferences located along the View Pane menu bar. A new window will appear; select the Mail tab and then select Signature. Check the box next to "Automatically append a signature to the bottom of my outgoing mail messages" and then type a personal signature in the text box which will automatically append to all of your outgoing messages. Note: Type your signature into the Rich Text box if you selected Rich Text or the Plain text box if you selected Plain text (notes defaults to Rich text). Click the OK button. Hint: Add 2 blank spaces before you begin typing.

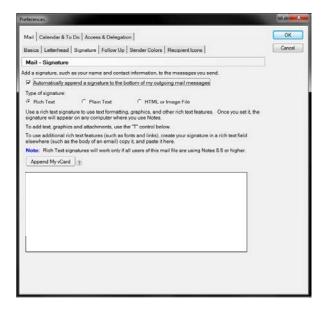

## MAIL

### **The Mail Application**

The Mail Application allows you to communicate with other IBM Notes and Internet email-users. To open the Mail Application, click the Mail icon on the Bookmark Bar.

#### Panes

Panes are the different areas of the workspace that show a part of an open Application.

Navigation Pane – displays names of folders and views in an Application, such as Mail, Calendar, and Contacts.

**View Pane –** displays contents of current folder or view selected in the **Navigation Pane**.

Preview Pane – allows you to quickly preview the document selected in the View pane.

| Notes Student1 - Inbox - IEN<br>File Edit View Create Ac | ons Tools Help                                                                                                    |                                        |             |               |        |                  |
|----------------------------------------------------------|----------------------------------------------------------------------------------------------------|----------------------------------------|-------------|---------------|--------|------------------|
| 3-300034                                                 | - 3930 EC 48 ×                                                                                                    | (만DG )                                 | • • b /     | リ国之間・今日日日期・日  | ****** |                  |
| C Home C Notes Stud                                      | -+- 384 38                                                                                                    |                                        |             |               |        |                  |
|                                                          | A second second s |                                        |             |               |        | 10000000-0000    |
| G Mail *                                                 |                                                                                                    | 🖗 Reply to All 🔹 📖 Forward 🔹 🚞 🔹 🏱 🔹 📋 | Q ▪ More▪ @ |               |        | 🖞 View All 🔄 Vie |
| 10                                                       | . ○ Y Who >                                                                                                    | Subject ~                              |             |               |        | Date ~ Size ~    |
| Drafts                                                   |                                                                                                    |                                        |             |               |        |                  |
| Sert Sert                                                |                                                                                                    |                                        |             |               |        |                  |
| Follow Up                                                |                                                                                                    |                                        |             |               |        |                  |
| All Documents                                            |                                                                                                    |                                        |             |               |        |                  |
| ank ank                                                  |                                                                                                    |                                        |             |               |        | •                |
| Trach                                                    |                                                                                                    |                                        |             |               |        |                  |
|                                                          |                                                                                                    |                                        |             |               |        |                  |
| (ii) Containing                                          |                                                                                                    |                                        |             |               |        |                  |
| Views     Folders                                        |                                                                                                    |                                        |             |               |        |                  |
|                                                          | 855                                                                                                    |                                        |             |               |        |                  |
| Before                                                   | 100                                                                                                    |                                        |             |               |        |                  |
| Before<br>Junk E-r                                       | 255                                                                                                    |                                        |             |               |        |                  |
| Before                                                   | 105                                                                                                    |                                        |             |               |        |                  |
| Before<br>Junk E-r                                       | 100                                                                                                    |                                        |             |               |        |                  |
| Before<br>Junk E-r                                       |                                                                                                    |                                        |             |               |        |                  |
| Before<br>Junk E-r                                       |                                                                                                    |                                        | Page        | ex •          |        |                  |
| Before<br>Junk E-r                                       |                                                                                                    | on Otex Calendar.                      | Piné        | er 🕶          |        |                  |
| Before<br>Junk E-r                                       |                                                                                                    | on Oteck Calendar                      | Pad         | en 💌          |        |                  |
| Before<br>Junk E-r                                       |                                                                                                    | on. Check Calendar.                    | Pred        | ex <b>v</b>   |        |                  |
| Before<br>Junk E-r                                       |                                                                                                    | on Ohen Calendar                       | Ped         |               |        |                  |
| Before<br>Junk E-r                                       |                                                                                                    | on Check Calendar                      | Ped         | ex 💌          |        |                  |
| Before<br>Junk E-r                                       |                                                                                                    | on Otek Calendar.                      | Pred        | en •          |        |                  |
| Before<br>Junk E-r                                       |                                                                                                    | on Check Calendar                      | Ped         | áw <b>▼</b> . |        |                  |
| Before<br>Junk E-r                                       |                                                                                                    | on Check Galendar                      | Page        | an •          |        |                  |
| Before<br>Junk E-r                                       |                                                                                                    | on Oherk Calendar                      | Ped         |               |        |                  |

#### **The Mail Navigation Pane**

Inbox - messages that have been received.

Drafts – messages that have been saved but not sent.

Sent – messages that have been sent.

Follow up - messages marked for follow-up action.

All Documents - provides a view of all documents in the Mail Application.

Junk Mail - junk mail from blocked senders.

- NOTE: SEE QUICK RULES

**Trash** – documents, with the exception of calendar entries that have been sent to trash but not yet deleted.

**Views**  $\rightarrow$  **Mail Threads** - provides a view of messages grouped with replies.

Folders - contains user-created/personal folders for storing documents.

**Archive** - stores old or unused messages. Please contact the Help Desk for instructions in setting up an archive.

**Tools**  $\rightarrow$  **Rules** - contains rules for sorting or deleting incoming messages.

Tools → Stationary - contains available stationary (message templates) for the Mail Application.

## **Viewing Mail**

|   | 1  |               |
|---|----|---------------|
|   | 2  | Inbox         |
|   | 1  | Drafts        |
|   |    | Sent          |
|   |    | Follow Up     |
|   |    | All Documents |
|   | 20 | Junk          |
|   |    | Trash         |
|   | 8  | Chat History  |
| Ð |    | Views         |
| Ð |    | Folders       |
| Ð |    | Archive       |
| Đ | 3  | Tools         |

- 1. Click the **Inbox** icon in the **Navigation Pane** of the **Mail Application.** A list of messages you have received will appear in the **View Pane**.
- 2. Click once on a message to view it in the **Preview Pane** or double click a message to open it in a new tab.
- 3. To Close an open Message, press the **Esc** key, click the **'X'** button on its **Window Tab** or select **Close** from the **File** menu.

\*Note: To view unread messages only, check the **View Unread** box at the top of the **View Pane**. To view all messages, check the **View All** box at the top of the **View Pane**.

### **Sorting Mail**

You have the ability to sort by the columns to help you locate a message: by clicking on any heading (**Sender, Subject, Date, or Size**) this will cause the entire chain of mail to organize itself by the respective heading.

| Date 🔻              | Size 🗸 🛛 🗠 | · ~ |
|---------------------|------------|-----|
| 05/31/2013 08:50 AM | 3K         |     |
| 05/31/2013 08:48 AM | 1.8M @     | 0   |
| 05/30/2013 02:42 PM | 5K         |     |

#### **Opening the Preview Pane**

There are two ways to display the Preview Pane:

- 1. Click on **Preview** at the bottom of the active window.
- 2. Click the **Preview Pane** button on the **View** toolbar.

**Composing Mail** 

To create a new message, Click the **New Message** button in the **View Pane**.

| Send Send and File.               | Save as Draft Delivery Options 🕨 🗸 🖉 Display * More * |                          |      |
|-----------------------------------|-------------------------------------------------------|--------------------------|------|
| <u> </u>                          | Notes Student3/Marist,                                |                          |      |
| Co:                               |                                                       |                          |      |
| Boc:                              |                                                       |                          |      |
|                                   | Creating A New Mesage                                 |                          |      |
| Jublec                            | oroung river ridogo                                   |                          |      |
| Hi Notes Student 3                |                                                       |                          |      |
|                                   |                                                       |                          |      |
|                                   | e a new message!!!                                    |                          |      |
| -No                               | tes Student 2                                         |                          |      |
|                                   |                                                       |                          |      |
|                                   |                                                       |                          |      |
| Notes Student 2                   |                                                       |                          |      |
| Marist College<br>Poughkeepsie NY |                                                       |                          |      |
| Poughkeepsie NY                   | 1030                                                  |                          |      |
|                                   |                                                       |                          |      |
| -                                 |                                                       |                          |      |
|                                   |                                                       |                          |      |
|                                   |                                                       |                          |      |
|                                   |                                                       |                          |      |
|                                   |                                                       |                          |      |
|                                   |                                                       |                          |      |
|                                   |                                                       |                          |      |
|                                   |                                                       |                          |      |
|                                   |                                                       |                          |      |
|                                   |                                                       |                          |      |
|                                   |                                                       |                          |      |
|                                   |                                                       |                          |      |
|                                   |                                                       |                          |      |
|                                   |                                                       |                          |      |
|                                   |                                                       |                          |      |
|                                   |                                                       |                          |      |
|                                   |                                                       |                          |      |
|                                   | Body of message                                       |                          |      |
| Untagged A                        |                                                       | ▲) 🖘 🖉 ▲) Online         | •    |
| Unraggeo -                        |                                                       | -) (~~~ *) (%A *) (Unine | -) ( |

#### Addressing a Message

- 1. Manually type an address in the **To** field.
- 2. Use the Type Ahead feature: begin typing a person's name in the **To** field. Pressing enter at any point while typing will either: Insert the address of the person into the **To** field if the name is unique, or if there are multiple matches, select from the list of names that will appear.

| Student                       |               |         |
|-------------------------------|---------------|---------|
| elect which name should be us | ed.           | Details |
| Name 🗢                        | Mail Domain 🌣 |         |
| Notes Student10/Marist        | Marist        |         |
| Notes Student11/Marist        | Marist        | -       |
| Notes Student12/Marist        | Marist        | -       |
| Notes Student13/Marist        | Marist        |         |
| Notes Student14/Marist        | Marist        |         |
| Notes Student16/Marist        | Marist        |         |
| Notes Student 17/Marist       | Marist        |         |

3. Another way to locate an address is to click the **To:** button; a window will appear from which you can browse through the Marist Address Book or your Personal Contacts to search for addresses.

🖄 New Message

| Directory:                                                                                                    | Marist's Address Book      | -                  | View by: | List by name                          |
|----------------------------------------------------------------------------------------------------|----------------------------|--------------------|----------|---------------------------------------|
| Find names starting with:                                                                                                    | Student                    |                    | F        | Recipients:                           |
| <ul> <li>Student10, Not</li> <li>Student11, Not</li> <li>Student12, Not</li> <li>Student13, Not</li> <li>Student14, Not</li> <li>Student16, Not</li> <li>Student17, Not</li> </ul> | es<br>es<br>es<br>es<br>es | • [<br>[<br>[<br>• |          | I To:<br>▲ Student<br>I cc:<br>I bcc: |
| Details Add to Co                                                                                                    | ntacts                     |                    | [        | Remove All                            |

Options 2 and 3 can also be used to select contacts to be assigned to the CC (Carbon Copy) and BCC (Blind Carbon Copy) address fields.

#### **Sending Mail with Attachments**

Place the mouse pointer in the Message body. The attachment will be placed exactly where your cursor lies. Click the

Attachment icon located along the View Pane menu bar. Navigate to the location of the file (s) you want to attach. (To select multiple files, press the **Ctrl** key while you click on each file). Finally, click the **Create** Button. Attachments may also be dragged or copied and pasted into a message.

#### Spell Check

There are three options to spell check a message.

1. In-Line spell checking places a red squiggle under any misspelled word. Right-clicking the misspelled word displays a list of possible corrections.

| eck icon | abc | will open the Spell Ch |
|----------|-----|------------------------|
|          |     | each misspelled word   |

- 2. The spell che neck box. It will search both the Subject and Body of the message for any misspelled words. For each misspelled word you can choose to Skip, Replace, or Add to Dictionary. Note: If the spell check icon is not visible, right click in Toolbars and make sure Text Properties is checked.
- 3 Clicking Send will automatically display the Spell Check box. You can choose to use the Spell Check described in option 2, or choose to Send As Is.

#### **Display Options**

There are three options available through the **Display** button.

1. BCC – displays the **Blind Carbon Copy** field when checked.

2. Additional Mail Options - displays the following options above address fields: High Importance, Return Receipt, Sign, Encrypt, and Mark Subject Confidential.

Display -

3. Sender Information – displays below the address fields, who the sender is and what time the message was sent.

\*Note: The Additional Mail Options listed at the top of each new message can also chosen by selecting Delivery Options. Once any of these display options are selected, they stay in effect until deselected.

#### **Sending Mail**

Once the message (new, forwarded, or reply) has been composed, there is a choice between **Send**, **Send** and **File**, **Save** as **Draft**. The **Send** button sends the message out to all the addresses and saves a personal record in the Sent folder. The **Send** and **File** button sends out the message to all the addresses, saves a personal record in the Sent folder, and allows filing in a folder. The **Save as Draft** button saves the message in the Drafts folder to send at a later time.

#### **Receiving Mail**

To open a newly received message, double click on it. This will open the message in a new window tab.

#### **Replying to Received Mail**

When highlighting or reading a message, there is a button at the top of the screen labeled **Reply**. Clicking on the down arrow next to **Reply** will provide several options, all of which will open a new message. The **To:** field will be filled in with the original Sender's address and the Subject field will contain the original subject pre-pended with **Re:**.

- **Reply with History Only:** This is the preferred option. Replies to the sender without any attachments that were included in the original message. It appends the body of the original message.
- **Reply with History & Attachments:** Replies to the sender and appends the body of the original message, including any attachments.
- **Reply:** Replies to the sender without appending the body of the original message. **Reply with Internet-Style History Reply with Internet-Style History:** This method of replying is useful for Marist listservs (MARSTAFF, MARFAC, course
- listservs). **Reply To All:** The Reply to All options are the same as Reply. The message will also be sent to all recipients of the original message and they will be placed in the **CC:** field. **Warning:** Do not reply to all for messages received from listservs unless you intend for all listserv recipients to receive your reply.

11

\*Note: When you reply to a message, a **Replied-To** icon 🛛 👇 appears next to the message.

#### Forward

To forward a received message to another party, click on the button marked **Forward**, when highlighting or reading the message. Clicking on the down arrow next to Forward will provide several options, all of which will open a new message. The Subject field will contain the original subject pre-pended with Fw:. The Forward options are similar to the Reply options.

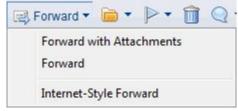

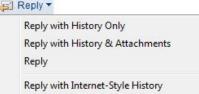

\*Note: When you forward a message, a **Forwarded** icon 🦈 appears next to the message.

#### **Receiving Mail with Attachments**

When you receive a message with an attachment, right click on the attachment for options. The most common options are **Open**, **Save**, and **Save and Delete**. If you select **Open**, you must have the application installed in which the attachment was created. (Ex. If opening a .pdf file, you Adobe Acrobat Reader installed.) If you select **Save**, a box will

pop up where you can browse your computer for a location to save the attachment. If you select **Save and Delete**, this follows the same procedure for the **Save** option, except once you save the attachment to your computer, it will be removed from the email.

#### **Follow-Up Message**

From **Mail** view, select the message you want to flag. Select

the Follow Up icon. Select Add or Edit Flag from the resulting Menu. Check the Urgent Priority, Normal Priority, or Low Priority box. Specify the action in the Enter a Follow Up Action box, this can be a brief description for the action you will take at the time specified for follow up. Select a date and time in the When to Follow Up box. To set an alarm, check the Set an alarm on this message box and fill in the appropriate options. Click the OK button when you are

| ag for Follow Up                                           | ? ×    |
|------------------------------------------------------------|--------|
| Flagged document(s) will also appear in the Follow Up view | ОК     |
| 1 Document will be flagged for Follow Up                   | Cancel |
| Importance of this Follow Up action:                       |        |
| C Urgent priority                                          |        |
| Normal priority                                            |        |
| C Low priority P                                           |        |
| Optional Follow Up Settings                                |        |
| Enter a Follow Up action                                   |        |
| When to Follow Up 12/21/2012 16 11:11 AM O                 |        |
| Set an alarm on this message                               |        |
| Alarm will go off 15 Minute(s)                             |        |
|                                                            |        |
| When alarm goes off                                        |        |
|                                                            |        |
| When alarm goes off                                        |        |
| When alarm goes off  M Display alarm message box           |        |

finished. The **Follow Up** icon will appear next to the message in the mail view and in the header of the message.

\*Note: To remove a flag, select the message, select **Follow Up** from the **Actions** menu, and select **Remove Flag** from the resulting menu.

#### **Saving Mail in Folders**

The recommended way to save and organize messages is to file them in folders.

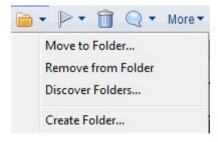

To save a message in a folder, click on the down arrow next to the button and select **Move to Folder** where you can choose to Move or Copy to a particular folder.

| lnbox                             | Move   |
|-----------------------------------|--------|
| À Junk<br>■ College Announcements | Add    |
|                                   | Cancel |
|                                   |        |
|                                   |        |
|                                   |        |

Select the desired folder and press the **Move** button.

Please refer to the 'Folders' section of this document to learn how to create and delete folders.

Note: Selecting **Add** will allow the email to be displayed in the selected folder but leave it in the current location.

#### Setting an Out of Office Message

You can set an out of office message to let others know when you are away from the office. From the mail **View Pane**, select **More**, **Out of Office**.

| More 🕶 | More - @    |  |  |  |  |  |
|--------|-------------|--|--|--|--|--|
| Pre    | ferences    |  |  |  |  |  |
| Ou     | t of Office |  |  |  |  |  |

The following window will appear; fill in the appropriate fields and press **Enable and Close**.

|                | e notification to send an automated reply to incoming messages while you are away. The notification service s<br>ender. You must click Enable and Close to start the notification service. | ends replies only between the leaving and returning times you specify and sends only | one |
|----------------|----------------------------------------------------------------------------------------------------|--------------------------------------------------------------------------------------|-----|
| Out-of-Office  | Notification Status: Off                                                                                                    |                                                                                      |     |
| eaving:        | 03/13/2009 16                                                                                                    |                                                                                      |     |
| Returning:     | 03/23/2009 16                                                                                                    |                                                                                      |     |
| 🗸 I am unav    | railable for meetings                                                                                                    |                                                                                      |     |
| Specify the co |                                                                                                    |                                                                                      |     |
|                | Reset Defaults                                                                                                    |                                                                                      |     |
| Subject:       |                                                                                                    | (returning 03/23/2009)                                                               |     |
|                | Reset Defaults                                                                                                    | (returning 03/23/2009)                                                               |     |
| Subject:       | Reset Defaults       Notes Student2 is out of the office.       Image: Append return date to subject                                                                                       | (returning 03/23/2009)                                                               |     |

The **Leaving** and **Returning** fields should be set according to the day you want the Out of Office to begin and the day that it should end.

By enabling the checkbox I am unavailable for meetings, the time you have scheduled to be out of the office, will be marked as unavailable on your schedule.

The **Standard Notification** will be sent once to each address that emails you during the time that you are out of the office. The fields for **Subject**, **Body**, and **Additional body text** will all appear in the out of office notification to each address that emails you.

The **Alternate Notification** can be configured to alert specified recipients of a different out of office message. Complete the **Subject** and **Body** fields as you have for the **Standard Notification**. Fill in the **To:** field just as you would for a new message.

The **Exclusions** option can be configured to not send the out of office message to specified people or when the subject line of an email contains a specified phrase.

## Drafts

When composing a message, it is possible to save the current message and send it out at a later time. In order to save the message in Draft form, click the **Save as Draft** button. This automatically stores it in the Drafts folder. To retrieve an unsent message, click on the selection for Drafts from within the **Navigation Pane**. Double click on the message to open, edit, and send.

## Sent

This folder contains all of the messages that have been sent out (new, forwarded, and reply). As in all views and folders, you have the ability to sort by the columns to help you locate a message: by clicking on any heading (**Sender, Subject, Date, or Size**) this will cause the entire chain of mail to organize itself by the respective heading.

| Date 🔻              | Size ~   ^ ~ |
|---------------------|--------------|
| 05/31/2013 08:50 AM | ЗK           |
| 05/31/2013 08:48 AM | 1.8M 🥙       |
| 05/30/2013 02:42 PM | 5K           |

### **All Documents**

All Documents is a reference view. It contains links to all documents that are located in the mail database. This is a useful view for searching purposes. To organize the list of items, you can click on **Who**, **Subject**, **Date**, **or Size** to organize the column by each respective choice.

### Trash

When messages are deleted from any of the views or folders, they get stored in the Trash folder where they remain until the Trash is manually emptied or after the default time of 48hours. To quickly free up space, you should empty your Trash folder regularly. To delete a message, highlight the message and hit the delete button on the keyboard, right click and select delete, or click on the trash icon. This will move the document into the Trash. To empty the trash, select **Trash** from the navigation panel and click on the **Empty Trash** button.

#### **Un-deleting Documents**

While the message is still in the Trash folder, it can be restored to the location from which it was before deletion. Once a document is deleted and before refreshing the database, a document that has been marked for deletion can be undeleted by highlighting it within the **Trash** and clicking on the **Restore** button.

\*\*Note: Once the trash has been emptied, the message is permanently deleted.\*\*

## Folders

To create a folder, from the Menu Bar, choose Create, Folder.

Type the name for the folder, select **Folders** and click OK.

The newly created folder will be displayed under the Folder section within the **Navigation Pane**.

To create a sub-folder, after typing the name, select an existing folder that will be the parent folder to the new sub-folder.

To delete folders, you must first delete or move all message contained within the folder. Once the folder is empty, right click on the folder name in the **Navigation Pane** and select **Remove Folder**.

| older name<br>Untitled              |   |  |
|-------------------------------------|---|--|
| Select a location for the new folde | r |  |
| 🗁 - Folders -                       |   |  |
| College Announcements               |   |  |
|                                     |   |  |
|                                     |   |  |
|                                     |   |  |

## CALENDAR

The Calendar application allows you to organize appointments, events, meetings, reminders, and anniversaries.

#### Navigating the Calendar

To open the **Calendar**, click the **Calendar** icon 10 on the **Bookmark Ba**r. Use the **calendar format tabs** at the top of the **View Pane** to change the display to **Day**, **Week**, **Month**. Click the down arrow on the **Format Tabs** to display formatting options. Click the **Back and Forward** buttons next to the month in the **Navigation Pane** to cycle through the months. Use the slider bars on the right side and bottom of the **View Pane** to move through the **Calendar**. Click on **Today** in the **Navigation Pane** at any time to return to the current date.

#### **Creating a Calendar Entry**

To create a calendar entry click on the down arrow next to the **New** button and a menu will appear. From here you can choose what type of entry you would like to create; once an option is selected, a form will open. Fill out the appropriate information and then click **Save & Close** at the top of the window; the entry will then be added to your calendar.

|       |          | Encrypt                                                                                                    | Mark Private   |
|-------|----------|----------------------------------------------------------------------------------------------------|----------------|
|       | Calendar |                                                                                                    | 🗖 Notify Me 🔁  |
|       | Type:    | Appointment                                                                                                    | Mark Available |
|       | Starts:  | Fri 12/21/2012 📧 03:00 PM 🖸 Local time 😰                                                                                                    |                |
| /hen: | oldits.  |                                                                                                    |                |
| /hen: | Ends:    | Fri 12/21/2012         Isio         Od:00 PM         Icocal time         In           Fri 12/21/2012         Isio         04:00 PM         Icocal time         In |                |
| /hen: |          | 1 hour                                                                                                    |                |

## **Calendar Entry Types**

- 1. **Appointment** to schedule time on your calendar.
- 2. Meeting schedule time on your calendar and invite others. See Creating and Sending Meeting Invitations.
- 3. Anniversary to add an annual event to your calendar.
- 4. **Reminder** to remind yourself of something at a particular time.
- 5. All Day Event to schedule an entire day or block of days.
- 6. Event Announcement invite others to an event, no invitee reply options.

Note: To change the color of a Calendar Entry, select **More** from the **Actions** menu, and select **Preferences** from the resulting menu. Click on the **Calendar & To Do** tab and click on the **Colors** tab. Make color selections and click **OK**.

#### **Dragging to Create a New Calendar Entry**

Drag a **Mail** message, **Calendar** entry, or **To Do** item onto the **Calendar** icon 10 on the **Bookmark Bar.** Select a **Calendar** entry type from the **Copy Into** dialog box that appears and click **OK**. The new **calendar** entry will appear. Fill in the information and select options as desired. (*If you create a meeting, the names of the people in the original item will be copied into the new meeting as invitees.*)

#### Meetings

#### Accepting a Meeting

When someone sets up a meeting and includes you on the invitation list, you will receive an e-mail in your inbox from that person. To accept the meeting and add it to your calendar, simply choose the **Accept** option from within the e-mail. Upon doing this, Notes will automatically enter the meeting into your calendar. Whether you choose to accept or decline the invitation, Notes will send a notice to the person chairing the meeting to let them know your decision.

| Accept   | 📸 Decline                    | 🛱 Respond 🔻        | Request Information       | Check Calendar | • |
|----------|------------------------------|--------------------|---------------------------|----------------|---|
|          | Fri 12/<br>Attenda<br>Chair: |                    | COV.                      |                |   |
| Notes St | udent3 has in                | vited you to a mee | ting. You have not yet re | sponded.       |   |
| Required | . Note                       | s Student2/Marist  | @Marist                   |                |   |

#### **Creating and Sending Meeting Invitations**

To send out a meeting invitation, create a Meeting entry from within the calendar section. Fill out the appropriate information as you would for any other calendar entry, but here you have the option of sending out meeting invitations to other people. To do this, insert the names of those you wish to invite and choose **Save & Send** when you are done.

| 8        | Calendar                      | Entry Meeting                                                                                                    | Mark Private     Mark Private     Notity Me      Mark Available |
|----------|-------------------------------|----------------------------------------------------------------------------------------------------|-----------------------------------------------------------------|
| Subject: |                               |                                                                                                    |                                                                 |
| When:    | Starts:                       | Fri 12/21/2012 🗃 03:00 PM 💆 Local time 🖪                                                                                                    |                                                                 |
|          | Ends:                         | Fri 12/21/2012 56 04:00 PM O Local time                                                                                                    |                                                                 |
|          | Repeat                        | This entry does not repeat                                                                                                    |                                                                 |
| Who:     |                               | Do not receive responses from invitees     Prevent counter-proposals     Prevent delegation                                                             |                                                                 |
| ALL AV   |                               |                                                                                                    |                                                                 |
|          | Required;                     | Notes Student3Marist@Marist                                                                                                    |                                                                 |
|          | Optional:                     | Notes Student/Manst@Manst                                                                                                    |                                                                 |
|          |                               | Notes StudentSMannigManst                                                                                                    |                                                                 |
| Where:   | Optional:                     | Notes Student/Sthamstelland                                                                                                    |                                                                 |
| Where:   | Optional:<br>FYI              | Vices Studentottkumstegtkanst                                                                                                    |                                                                 |
| Where:   | Optional:<br>FYI              | Include conference call information in the Location                                                                                                    |                                                                 |
| Where:   | Optional:<br>FYI:<br>Location | Include contenence call information in the Location You have not entered any conference call information into your Calendar conference call preference. |                                                                 |

#### **Editing or Rescheduling a Meeting Entry**

Double-click the entry you want to edit. Make changes to the entry. Click the **Save and Send Invitations** button for a meeting, or the **Save and Close** button for all other entries.

#### **Printing a Calendar**

In **Calendar**, select **Print** from the **File** menu or click the **Print** button on the **Universa**l toolbar. In the **Print Calendar** dialog box, check the **Print Calendar** box under **What to Print.** In the **Calendar Style** List box, select a style for your Calendar. Under the **Print Range**, select **From** and **To** Dates. Click the **OK** button to print.

## **CONTACTS BOOK**

The **Contacts Book** is an application used to store information about people you communicate with. To open the **Contacts Book**, click on the **Contacts Book** icon on the **Bookmark Bar**.

- 1. My Contacts displays all contacts stored in your Contacts Book
- 2. **Groups** displays a list of groups
- 3. By Category displays contacts organized by category.
- 4. **By Company** displays contacts organized by company.
- Birthdays and Anniversaries displays all Birthdays and Anniversaries stored in your Contacts book
- 6. Trash contains any contacts you deleted
- 7. Advanced contains access to Accounts, Certificates, Connections, International MIMR, and Locations.

| C | ont | acts                      |
|---|-----|---------------------------|
|   | 8   | My Contacts               |
|   | 88  | Groups                    |
|   | R   | By Category               |
|   |     | By Company                |
|   | P   | Birthdays & Anniversaries |
|   | î   | Trash                     |
| • |     | Advanced                  |

#### Viewing Contacts in the Contacts book

Click on **My Contacts** in the **Navigation Pane** of the **Contacts Book** application. A list of contacts store in your Contacts book will appear in the **view pane**. Double click a **Contact** to open it.

\*Note: To close a contact, select close from the **File** Menu, press the **Esc** key, or click the close button on the **Window tab**.

#### **Adding a Contact**

To add a new contact, select the **New Contact** button. A new screen will pop-up. The most important fields to fill in are first and last name as well as e-mail address. Be sure to click **Save & Close** at the top of the window when you are done.

\*Note: To edit a contact, select the contact and click the **Edit** button.

## Adding a Contact from a Message, a Meeting Invitation, or a To Do Item

Select the mail message, meeting invitation, or To Do document. Select **More** from the **Actions** Menu. Select **Add Sender to Contacts...** from the resulting menu. Click **OK**.

|                                                                                                    | t1 · Inbox × Contact                                       |                       |            |          |
|----------------------------------------------------------------------------------------------------|------------------------------------------------------------|-----------------------|------------|----------|
| Save and Close                                                                                                    | Save and Add Another 😤 S                                   | Select Address Format |            |          |
| 2                                                                                                    | Mark private                                               |                       |            |          |
| Contact                                                                                                    |                                                            |                       |            |          |
| Comper                                                                                                    | w Name                                                     |                       | Job Title: |          |
| Email                                                                                                    |                                                            | Addresses             |            |          |
| lusiness.                                                                                                    | 2                                                          | Business:<br>Street   |            |          |
| 'ersonal:                                                                                                    |                                                            | City:                 |            |          |
| asistant<br>Iusiness 2:                                                                                                    |                                                            | State/Province:       | [          |          |
| ersonal 2:                                                                                                    |                                                            | ZIP/Postal code:      |            |          |
|                                                                                                    |                                                            | Country/Region        |            |          |
| hone Numbers <sup>.</sup><br>Iusiness:                                                                                                    |                                                            | Personal:             |            |          |
| lusiness.<br>Iome:                                                                                                    |                                                            | Street                |            |          |
| fobile:                                                                                                    |                                                            | State/Province:       |            |          |
| ex.                                                                                                    |                                                            | ZIP/Postal code:      |            |          |
| ager:                                                                                                    |                                                            | Country/Region:       |            |          |
| ther Information                                                                                                    |                                                            |                       |            |          |
| Aessaging ID;                                                                                                    |                                                            |                       |            |          |
| Separtment                                                                                                    |                                                            |                       |            |          |
|                                                                                                    |                                                            |                       |            |          |
|                                                                                                    |                                                            |                       |            |          |
| fanager:                                                                                                    |                                                            |                       |            |          |
| ocation:<br>fanagec:<br>existent<br>d Sender to Con                                                                                                    | tacts                                                      |                       |            |          |
| lanager:<br>elistant<br>d Sender to Con<br>Basics                                                                                                    | tacts                                                      |                       |            | OK ancel |
| fanaper:<br>esistant<br>d Sender to Con<br>Basics<br>Title:                                                                                                    |                                                            |                       |            | ок       |
| fanaper:<br>esistant<br>d Sender to Con<br>Basics<br>Title:                                                                                                    | tacts                                                      |                       |            | ок       |
| fanaper:<br>esistant<br>d Sender to Con<br>Basics<br>Title:                                                                                                    |                                                            |                       |            | ок       |
| fanager:<br>anistant<br>d Sender to Con<br>Basics<br>Title:<br>First name:<br>Middle name:                                                                                                    |                                                            |                       |            | ок       |
| fanager:<br>anistant<br>d Sender to Con<br>Basics<br>Title:<br>First name:<br>Middle name:                                                                                                    | Notes                                                      |                       |            | ок       |
| Aanager:<br>assistant<br>d Sender to Con<br>Bassics<br>Title: [<br>First name: [<br>Middle name: [<br>Last name: [<br>Suffix: [                                                               | Notes                                                      |                       |            | ок       |
| fanage:<br>assistant<br>d Sender to Con<br>Bassics<br>Title: [<br>First name: [<br>Middle name: [<br>Last name: [<br>Suffix: [                                                                | Notes                                                      |                       |            | ок       |
| fanager:<br>assisted<br>d Sender to Con<br>Bassics<br>Title: [<br>First name: [<br>Middle name: [<br>Last name: [<br>Suffix: [<br>dvanced<br>Mail system: ]                                   | Notes<br>Student3                                          |                       |            | ок       |
| fanage:<br>assistant<br>d Sender to Con<br>Basics<br>Title:<br>First name:<br>Middle name:<br>Last name:                                                                                      | Notes<br>Student3                                          |                       |            | ок       |
| Anager:<br>assisted<br>d Sender to Con<br>Bassics<br>Title: [<br>First name: [<br>Middle name: [<br>Last name: [<br>Suffix: [<br>dvanced<br>Mail system;<br>Routing domain<br>E-mail address: | Notes<br>Student3                                          |                       |            | ок       |
| Anager:<br>assisted<br>d Sender to Con<br>Bassics<br>Title: [<br>First name: [<br>Middle name: [<br>Last name: [<br>Suffix: [<br>dvanced<br>Mail system;<br>Routing domain<br>E-mail address: | Notes<br>Student3<br>Lotus Notes<br>(s):<br>Notes Student3 |                       |            | ок       |
| Anager:<br>assisted<br>d Sender to Con<br>Bassics<br>Title: [<br>First name: [<br>Middle name: [<br>Last name: [<br>Suffix: [<br>dvanced<br>Mail system;<br>Routing domain<br>E-mail address: | Notes<br>Student3<br>Lotus Notes<br>(s):<br>Notes Student3 |                       |            | ок       |
| Anager:<br>assisted<br>d Sender to Con<br>Bassics<br>Title: [<br>First name: [<br>Middle name: [<br>Last name: [<br>Suffix: [<br>dvanced<br>Mail system;<br>Routing domain<br>E-mail address: | Notes<br>Student3<br>Lotus Notes<br>(s):<br>Notes Student3 |                       |            | ок       |
| Anager:<br>assisted<br>d Sender to Con<br>Bassics<br>Title: [<br>First name: [<br>Middle name: [<br>Last name: [<br>Suffix: [<br>dvanced<br>Mail system;<br>Routing domain<br>E-mail address: | Notes<br>Student3<br>Lotus Notes<br>(s):<br>Notes Student3 |                       |            | ок       |

#### **Creating a Group**

Use a personal **Group** if you routinely email the same set of people.

In **Contacts**, click the **Groups** folder in the **Navigation Pane**. Click the **New Group** button in the **View Pane** and select **Group**. Enter a group name in the **Group** box. Click the down arrow next to **Members.** Select the **contacts** you want to add to the group and click the **Add** button. Click the space to the left of the names for multiple names. Click the **OK** button. Click the **Save and Close** button.

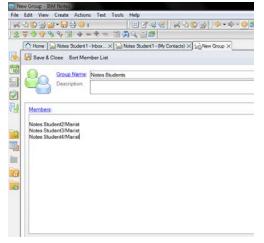

**IMPORTANT NOTE:** For the purpose of privacy, when emailing a personal

group use the Delivery Option labeled **Do not expand personal groups** so members of the group do not see each other's addresses.

## **Printing Contact Labels**

In the **Contacts Book**, select the contact names you want to print. (To select names, click the column to the left of the names or press **Ctrl + A** to select all contacts). Select **Print** from the **File** Menu. Click on the **Documents Style** tab. Check the **Print Multiple Documents on each page** box. Select the label format and paper type. Click **OK** button to print the labels.

## TO DO LIST

#### The To Do List Database

The To Do List allows you to organize personal tasks and assign tasks to others. To open the To Do List, click the To Do

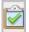

icon on the **Bookmark Bar**.

- 1. Incomplete displays **To Do** items not completed by their due date
- 2. All To Do's displays personal To Do items and items you have assigned to others.
- 3. Personal displays only personal To Do items.
- 4. Group displays group To Do items.
- 5. By Category displays To Do items by category
- 6. Complete displays completed To Do items

#### **Creating a Personal To Do Item**

Click the **New To Do Item** button at the top of the **View Pane**. Fill out the appropriate information and then click **Save & Close** at the top of the window.

Note: To quickly create a new **To Do** item, drag a **Mail** message, **Calendar** entry, or **To Do** item onto the **To Do** icon.

| Ê         | To Do Entry Priority: Mediur |                            | Mark Private |
|-----------|------------------------------|----------------------------|--------------|
| Subject   |                              |                            |              |
| When:     | Due by:                      | 16                         |              |
|           | Start by:                    | 16                         |              |
|           | Repeat:                      | This entry does not repeat |              |
| Who:      | Assign to:                   | ☞ Me C Others              |              |
| Category: |                              |                            |              |

#### Marking a To Do Item Complete

In the **To Do List**, select the item you want to mark as complete. Click the **Mark Complete** button

#### Mark Complete

#### Assigning a To Do Item To Others

Follow the steps for Creating A Personal To Do Item. In the Assign To field, check Others. In the Participants selection, fill in the Required, Optional, and FYI fields or click the Contacts Book button to select contacts from a Contacts Book. Click the Save and Send Assignments button

| Who: | Assign to: | C Me | Others |
|------|------------|------|--------|
|      | Required:  |      |        |
|      | Optional:  |      |        |
|      | FYI:       |      |        |

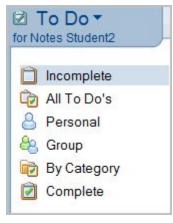

## Logging Out of IBM Notes

You can logout of the IBM Notes Client by either; clicking the 'X' in the upper right-hand corner of the client, or choosing **File**, **Exit** from the menu bar.

## **Other Features**

## QUICK RULES

Using **Quick Rules** is a simple and effective measure for combating junk mail. The following steps will guide you through setting up quick rules.

#### To Create A Quick Rule For A Message You Have Received:

1. Open your Inbox

2. Open the message you want to create a quick rule for

- 3. Click the More tab
- 4. Click Create Quick Rule
- 5. This will automatically fill in the Sender /
- Domain / Subject fields with the information
- from the open document
- 6. Check off which fields you want this Quick Rule to check for.
- 7. Check off when the rule should take action
- 8. Check off what the action should do under the above circumstances
- 9. Click OK
- 10. Click on Rules which is listed under Tools from the View Pane.

11. Here is a list of all the rules you have created, you may edit your **Rule** by clicking on the rule and selecting **Edit**.

#### To Create A Quick Rule From Scratch:

- 1. Open your Inbox
- 2. Open Rules which is listed under Tools from the View Pane.
- 3. Click New Rule
- 4. Complete the appropriate Fields
- 5. Click **OK**; Your new rule will now be listed.

### How To Disable / Delete A Quick Rule:

- 1. Open Rules which is listed under Tools from the View Pane
- 2. Select the Rule you wish to Disable and/or Delete

| New Rule              |                            |            |   |            |
|-----------------------|----------------------------|------------|---|------------|
| This rule is: 🖲 On (  | C 0#                       |            |   | ? 🗙        |
| Specify Conditions    |                            |            |   |            |
|                       |                            |            |   |            |
| Create condition:     |                            |            |   |            |
| s                     | ender                      | ▼ contains | • |            |
| When mail message     | s arrive that meet these o |            |   |            |
|                       |                            |            |   | Add        |
|                       |                            |            |   | Remove     |
|                       |                            |            |   |            |
|                       |                            |            |   | Remove All |
| Specify Actions       |                            |            |   |            |
| move to folder        | •                          |            |   | Select     |
|                       |                            |            |   |            |
| Perform the following | actions:                   |            |   |            |
|                       |                            |            |   | Add Action |
|                       |                            |            |   | Remove     |
|                       |                            |            |   | Remove All |
|                       |                            |            |   |            |
| 1                     |                            |            |   |            |

#### 3. You know have two choices

- 1. Disable Only; Click the Disable button; Rule will remain listed but not be active
- 2. Disable/Delete; Click the Disable button (MUST BE DONE FIRST); Click the Delete button.

#### \*\*\*REMEMBER: YOU MUST DISABLE THE RULE BEFORE DELETING IT!!!\*\*\*

references

#### **Delegating Access To Your Calendar**

You can allow specified users to access your mail Application and set different levels of access. Others can simply check your mail while you are away or send.

- 1. Select More from the Actions menu.
- 2. Select Preferences from the new menu.
- 3. Click on the Access and Delegation tab.
- 4. Click on the Access To Your Mail & Calendar tab.
- 5. Do one of the following:
  - 1. To add a person or group, click on Add Person or Group.
  - 2. To modify access, select the name and click on **Change Access**.
- 6. Enter Access information.
- 7. Click the **OK** button.

# Mail Calendar & To Do Access & Delegation Cancel Access & Delegation Cancel Access to Your Mail & Calendar Access to Your Schedule Shortcuts to Others' Mail Cancel You can give one or more people or groups access to your contacts and to all or part of your mail file (Mail, Calendar and To Do), and you can control the actions that each delegate is allowed to perform. To delegate access to your Contacts, you must also enable the Contacts preference labeled "Enable." Synchronize Contacts on the Replicator." Mail, Calendar, To Do, and Contacts Add... Delegate access to these people or groups: Add... Notes Student 3 add... Notes Student 3 is allowed to do the following: Remove Read, create, edit and delete any Calendar Entry. To Do or Contact Change Access...

#### **Opening an Application**

Select **Application** from **File** menu. Select **Open** from the resulting menu. Enter the name of the server the Application is stored on, or select a server from the **Server** list box. Select an Application from the **Application** box, or enter the path and file name of the Application in the **Filename** box. Click the **Open** button.

#### **More on Bookmarks**

#### **Bookmark Folders**

**Bookmark Folders** contain Bookmarks or other Bookmark folders. Several **Bookmark Folders** appear on the **Bookmark Bar** by default.

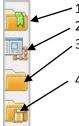

- 1. Favorite Bookmarks stores your most frequently used bookmarks
- 2. Applications provide access to the Notes workspace and allows you to search or browse for databases.
- 3. **More Bookmarks** contains the IBM Links folder, the Internet Search folder, a Create folder, the Workplace Launcher folder, and the Startup folder.
- 4. **History** contains a chronological listing of bookmarks for all items you visit. The History folder can display items by date, site, or title. You can also use the History folder to find recently-used documents or databases.

Note: To open a Bookmark Folder, click on its icon in the Bookmark Bar

#### **Removing Bookmarks and Bookmark Folders**

- 1. Right-click the bookmark or folder you want to remove.
- 2. Select Remove Bookmark or Remove folder from the resulting menu.
- 3. Click the Yes button to confirm

Note: When you remove a **bookmark folder**, you remove all the bookmarks in that folder.

### SHORTCUTS

| Shortcut Name   | Key Command | Shortcut Action        | Shortcut Name     | Key Command | Shortcut Action          |
|-----------------|-------------|------------------------|-------------------|-------------|--------------------------|
| Properties      | Alt + Enter | Edit Properties        | Indent Paragraph  | F8          | Text / Indent            |
| Save            | Ctrl + S    | File / Save            | Outdent Paragraph | Shift + F8  | Text / Outdent           |
| New             | None        | File / New             | Bullets           | None        | Text / List / Bullet     |
| Edit Document   | Ctrl + E    | None                   | Numbers           | none        | Text / List / Numbers    |
| Forward as Mail | None        | None                   | Align Paragraph   | none        | Text / Align / Paragraph |
| Print           | Ctrl + P    | File / Print           | Spacing           | none        | Text / Spacing           |
| Cut             | Ctrl + X    | Edit / Cut             | Style             | none        | Text / Style             |
| Сору            | Ctrl + C    | Edit / Copy            | Insert Table      | none        | Create / Table           |
| Paste           | Ctrl + V    | Edit / Paste           | Attach            | none        | File / Attach            |
| Copy as Link    | None        | Edit / Copy as Link    | Import            | none        | File / Import            |
| Font            | Ctrl + K    | Text / Text Properties | Find / Replace    | Ctrl + F    | Edit / Find/Replace      |
| Font Size       | Ctrl + K    | Text / Text Properties | Check Spelling    | none        | Edit / Check Spelling    |
| Bold            | Ctrl + B    | Text / Bold            | Ruler             | Ctrl + R    | View / Ruler             |
| Italic          | Ctrl + I    | Text / Italic          | Permanent Pen     | None        | Text / Permanent Pen     |